# **Dokumentation FORMEL 1**

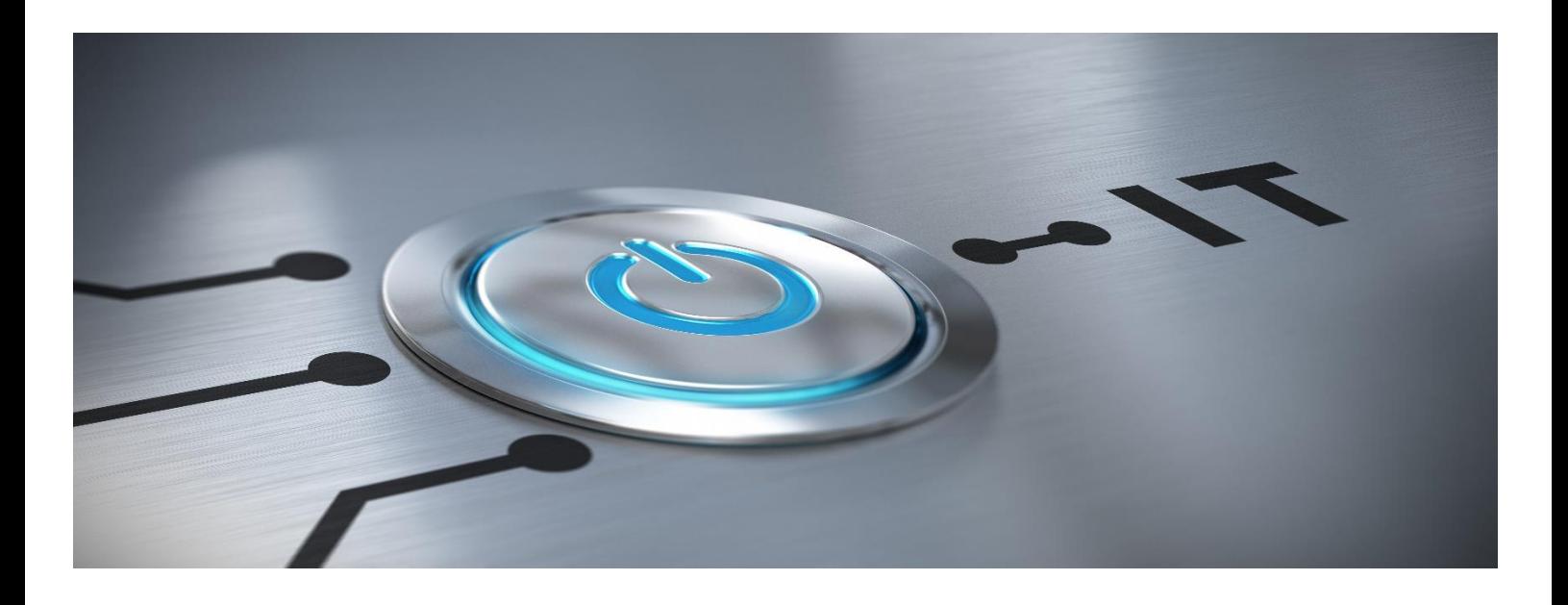

## **Version 2024.1.4**

CARDIS Reynolds

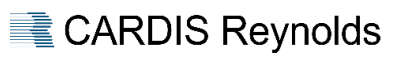

### <span id="page-1-0"></span>**INHALT**

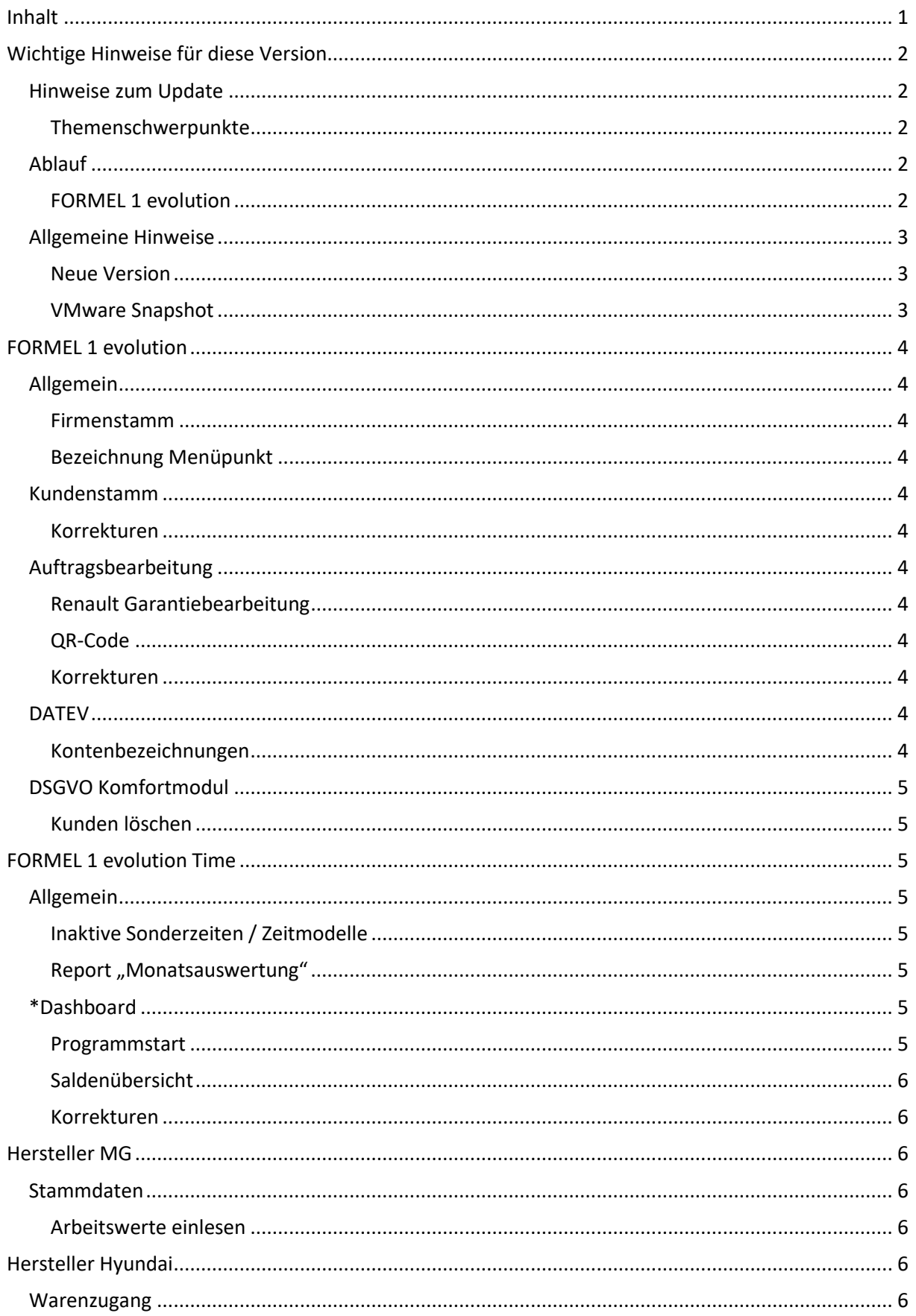

#### <span id="page-2-0"></span>**WICHTIGE HINWEISE FÜR DIESE VERSION**

#### <span id="page-2-1"></span>**Hinweise zum Update**

- ➢ Wir empfehlen bereitgestellte Updates zeitnah / umgehend einzuspielen, da außer den nachfolgend beschriebenen Erweiterungen – immer Programmanpassungen im Rahmen der Qualitätssicherung / -verbesserung enthalten sind.
- ➢ Vor dem Update ist eine FORMEL 1-Datensicherung durchzuführen.
- ➢ Das Update benötigt Exklusivzugriff.
- ➢ Mit dem Hintergrund "Exklusivzugriff" ist es empfehlenswert vor dem Update den Server neu zu starten.
- ➢ Es darf kein Anwender angemeldet sein das Update kann sonst nicht gestartet werden.
- ➢ Während des Updatelaufes kann sich kein Anwender neu anmelden.
- ➢ Sollte es bei einem Update unerwartet zu einem Fehler / Problemen kommen, wenden Sie sich bitte an die Hotline von CARDIS Reynolds. Auf keinen Fall ist in diesem Fall der Server auszuschalten oder neu zu starten.

#### <span id="page-2-2"></span>Themenschwerpunkte

Es wird grundsätzlich empfohlen, die gesamte Dokumentation aufmerksam zu lesen und an beteiligte Bereiche weiterzuleiten.

Besonders beachtenswerte Themen sind im Inhaltsverzeichnis gesondert durch **\*** markiert.

#### <span id="page-2-3"></span>**Ablauf**

#### <span id="page-2-4"></span>FORMEL 1 evolution

Das bereitgestellte Update kann über den Menüpunkt "Systemmanagement → FORMEL 1 Update" verarbeitet werden. Nach dem Aufruf dieses Menüpunktes erfolgt die Meldung "Grafische Oberfläche wird automatisch geschlossen und Update gestartet". Dieser Hinweis ist mit "Weiter" zu bestätigen.

In der sich jetzt öffnenden Übersicht werden die zur Verfügung stehenden Updates angezeigt. Nach der Selektion des Updates und "Update starten " bzw. <F8> startet die Aktualisierung.

#### Schnittstellen

Im Normalfall werden die Schnittstellen im Rahmen des Updateprozesses durch das System automatisch gestoppt und nach erfolgtem Update wieder gestartet.

#### BBj-Restart

Im Rahmen der Vorarbeiten des Updates erfolgt eine Prüfung, ob der BBj-Service sich aktuell im Modus "Restart" befindet.

Sollte dies der Fall sein, erfolgt eine entsprechende Meldung.

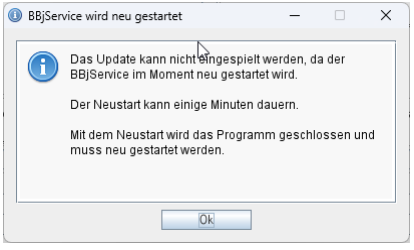

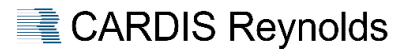

#### Audit-Logging Jobs

Im Rahmen der Vorarbeiten des Updates erfolgt eine Prüfung, ob die Audit-Logging Jobs korrekt laufen.

Sollte dies nicht der Fall sein, erfolgt eine entsprechende Meldung.

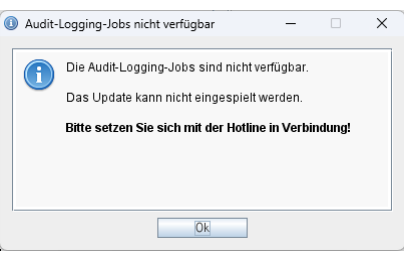

#### **Wichtig**

Sollte diese Meldung erfolgen, wenden Sie sich bitte an die Hotline von CARDIS Reynolds.

#### <span id="page-3-0"></span>**Allgemeine Hinweise**

#### <span id="page-3-1"></span>Neue Version

Mit diesem Update ändert sich die Version für FORMEL 1 wie folgt:

Von der Version 2024.1.3 auf die Version **2024.1.4**

#### Warum Exklusivzugriff?

Sind in einem Update Dateiumbauten / Datenbankänderungen enthalten, ist es erforderlich, dass diese dem Updateprogramm exklusiv zur Verfügung stehen, um zu gewährleisten, dass dies korrekt erfolgen kann. Das Updateprogramm prüft vor dem Einspielen, ob diese Voraussetzung auf dem System gegeben ist.

Sind noch Benutzer angemeldet bzw. nicht alle Schnittstellen beendet, wird in einem Auswahlfenster darauf hingewiesen.

#### Neustart BBj-Service

Sind in einem Update Änderungen enthalten, die es erfordern, dass nach dem Update der BBj-Service neu gestartet werden muss, erfolgt am Ende des Updates eine entsprechende Meldung, die dann mit "Ja" zu bestätigen ist.

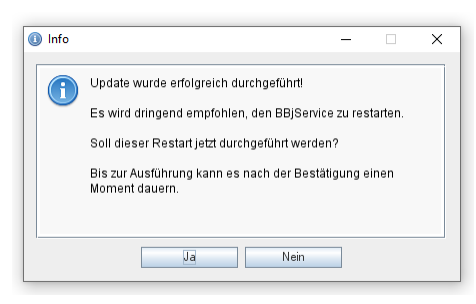

#### <span id="page-3-2"></span>VMware Snapshot

Wenn Sie vor dem Update einen VMware Snapshot erstellen wollen, aktivieren Sie bitte unbedingt den Haken bei "Snapshot des Arbeitsspeichers der virtuellen Maschine erstellen".

Sollten Sie widererwartend diesen Snapshot zurückspielen müssen, entsteht dadurch kein Serverabsturz, da auch alle Informationen aus dem Arbeitsspeicher in dem Snapshot gespeichert wurden.

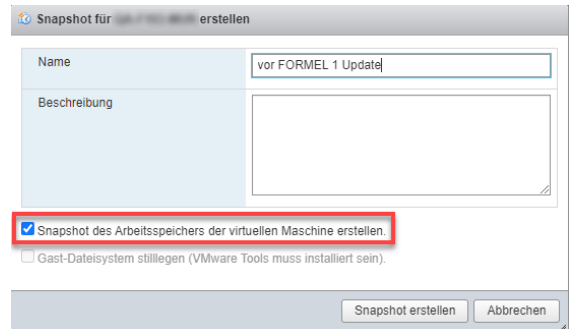

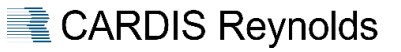

#### <span id="page-4-0"></span>**FORMEL 1 EVOLUTION**

#### <span id="page-4-1"></span>**Allgemein**

#### <span id="page-4-2"></span>Firmenstamm

Das Feld "E-Mail Signatur" wurde erweitert, so dass pro Zeile 99 Zeichen erfasst werden können.

#### <span id="page-4-3"></span>Bezeichnung Menüpunkt

Die folgenden Menüpunkte wurden umbenannt:

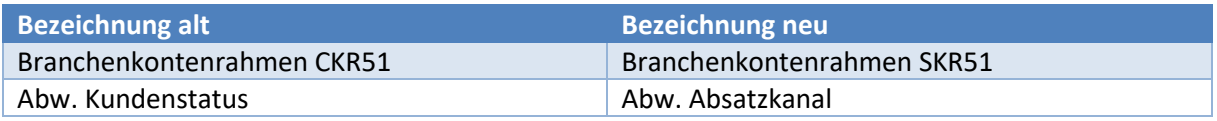

<span id="page-4-4"></span>**Kundenstamm**

<span id="page-4-5"></span>Korrekturen

#### Suche über RSP-Id.

Bei der Suche über die RSP-Id. kam es zu falschen Ergebnissen.

#### <span id="page-4-6"></span>**Auftragsbearbeitung**

#### <span id="page-4-7"></span>Renault Garantiebearbeitung

Die Bezeichnungen der Kostencodes wurden nach Vorgabe des Herstellers angepasst – diese werden beim nächsten Einlesen der Datei "WAR.AND" in FORMEL 1 aktualisiert.

#### <span id="page-4-8"></span>QR-Code

Das Feld "Konto-Inhaber" im Menüpunkt "Parameter Auftragsbearbeitung > QR-Code" wurde angepasst, so dass 70 Zeichen erfasst werden können.

#### <span id="page-4-9"></span>Korrekturen

Einwilligungserklärung BMW Group

Servicebetriebe konnten keine Einwilligungserklärungen mehr erfassen.

#### <span id="page-4-10"></span>**DATEV**

#### <span id="page-4-11"></span>Kontenbezeichnungen

Der Import der Kontenbezeichnungen im Menüpunkt "Tagesabschluss > DATEV Ausgabe" wurde an das Ausgabeformat von DATEV angepasst – 4 statt 3 Spalten.

Beim Import werden nur die beiden ersten Spalten "Konto" und "Kontenbeschriftung" berücksichtigt.

#### <span id="page-5-0"></span>**DSGVO Komfortmodul**

#### <span id="page-5-1"></span>Kunden löschen

Beim Löschen eines Kunden im Menüpunkt "Stammdaten > Kundenstamm" erfolgen systemseitig automatisch die folgenden Schritte:

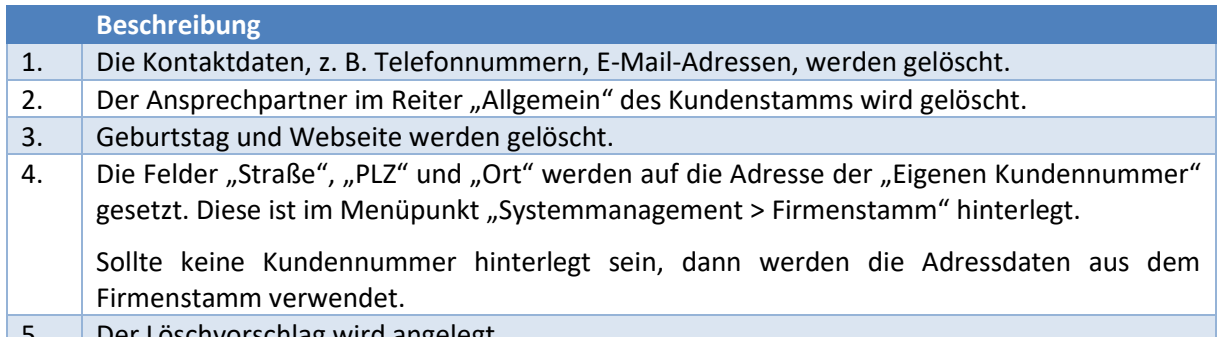

 $\Box$  Der Löschvorschigg wird angelegt.

#### <span id="page-5-2"></span>**FORMEL 1 EVOLUTION TIME**

#### <span id="page-5-3"></span>**Allgemein**

#### <span id="page-5-4"></span>Inaktive Sonderzeiten / Zeitmodelle

Wenn eine Sonderzeit bzw. ein Zeitmodell in den Parametern als "Inaktiv" gekennzeichnet ist, kann der Anwender darauf keine Zeiten mehr erfassen.

#### <span id="page-5-5"></span>Report "Monatsauswertung"

Die Vorbelegung des Dateinamens beim Export wurde wie folgt angepasst:

<Aktuelles\_Jahr>\_<Aktueller\_Monat>\_<F1\_Benutzer>\_Monatsauswertung.pdf

#### <span id="page-5-6"></span>**\*Dashboard**

#### <span id="page-5-7"></span>Programmstart

Beim Aufruf des Menüpunktes wird jetzt, wie bei Abwesenheitsplaner, Kalender usw., unterschieden in:

- 1. Der angemeldete FORMEL 1 Benutzer kann einem Mitarbeiter und somit den damit verbundenen Rechten zugeordnet werden ➔ Menüpunkt öffnet sich mit den dazugehörigen Rechten in der Zeiterfassung.
- 2. Der angemeldete FORMEL 1 Benutzer kann keinem Mitarbeiter zugeordnet werden ➔ Nach dem Aufruf des Menüpunktes muss der Benutzer sich mit seinen Zugangsdaten anmelden.

Bei Benutzern mit der Berechtigung "Mastercode" greift der unter 1.) beschriebene Fall.

#### Hintergrund

Innerhalb von FORMEL 1 besteht nach der Anlage eines Benutzers in der "Benutzerverwaltung" keine Zuordnung zu einem Mitarbeiter aus dem "Mitarbeiterstamm" - die Rechte für die Zeiterfassung werden aber pro Mitarbeiter hinterlegt.

#### Zuordnung FORMEL 1 Benutzer zu Mitarbeiter

Die Zuordnung zwischen FORMEL 1 Benutzer und Mitarbeiter kann über den Menüpunkt "Systemmanagement > Benutzerverwaltung" erfolgen und somit können zu einem Benutzer die passenden Mitarbeiterrechte innerhalb der Zeiterfassung zugeordnet werden.

#### <span id="page-6-0"></span>Saldenübersicht

Mit Rechtsklick auf einen ausgewählten Mitarbeiter steht im Kontextmenü die Auswahl "Information" zur Verfügung. Die sich dann öffnende Ansicht wurde um die Saldenübersicht aus dem Kalender erweitert.

<span id="page-6-1"></span>Korrekturen

Berechtigungen

Bei der Auswahl "Information" / "Kalender" wurde nicht auf das Recht "Kalender sehen" geprüft.

<span id="page-6-2"></span>**HERSTELLER MG**

#### <span id="page-6-3"></span>**Stammdaten**

<span id="page-6-4"></span>Arbeitswerte einlesen

Über dem Menüpunkt "Stammdaten ➔ Arbeitswerte einlesen" kann jetzt die Datei "GWS Labor Codes Europe.csv" importiert werden.

#### <span id="page-6-5"></span>**HERSTELLER HYUNDAI**

#### <span id="page-6-6"></span>**Warenzugang**

#### Elektronischer Warenzugang

Die Funktion "Datenimport starten" im Menüpunkt "Teilemanagement > Warenzugang" wurde überarbeitet und kann jetzt beliebig oft an einem Tag ausgeführt werden.

Im Rahmen des Imports werden die Teilenummern "1111" und "1112" ignoriert, da es sich hier nicht um "echte" Teile handelt, sondern um logistische Positionen im Zuge der Rechnungserstellung.